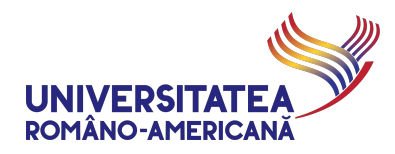

## **MICROSOFT #TEAMS@URA**

## **GHID DE UTILIZARE PENTRU ACTIVITĂȚI DIDACTICE ON-LINE,**

**TEME DE CASĂ ȘI LABORATOARE**

# **-- CADRE DIDACTICE --**

*Universitatea Româno-Americană utilizează Microsoft Teams for Education pentru susținerea activităților didactice on-line.*

## **GENERALITĂȚI MICROSOFT TEAMS**

Microsoft Teams permite extinderea facilităților existente în platforma proprie PaginaMea.rau.ro (https://paginamea.rau.ro), prin:

- realizarea de video-conferințe, prin aplicația *Teams*, la care cadrele didactice, studenții și masteranzii au acces gratuit prin adresele de email instituționale (@rau.ro și @stud.rau.ro);
- alocarea de sarcini didactice personalizate către studenți și masteranzi, cu termen prestabilit de predare, prin opțiunea *Assignments* a aplicației *Teams*;
- discuții interactive de grup și individuale, în timp real, prin opțiunea *Chat*, disponibile în aplicația *Teams*;
- realizarea testării individuale/evaluării individuale, cu termen limitat de răspuns, prin funcționalitatea *Quiz* și *Microsoft Forms*, care să permită evaluarea cunoștințelor studenților și masteranzilor;
- planificarea activității didactice on-line, conform orarului deja stabilit pentru activitatea didactică, disponibil pe www.rau.ro;
- definirea și exercitarea unui mecanism de control privind desfășurarea activității didactice în regim on-line.

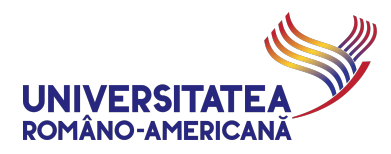

# CONȚINUT

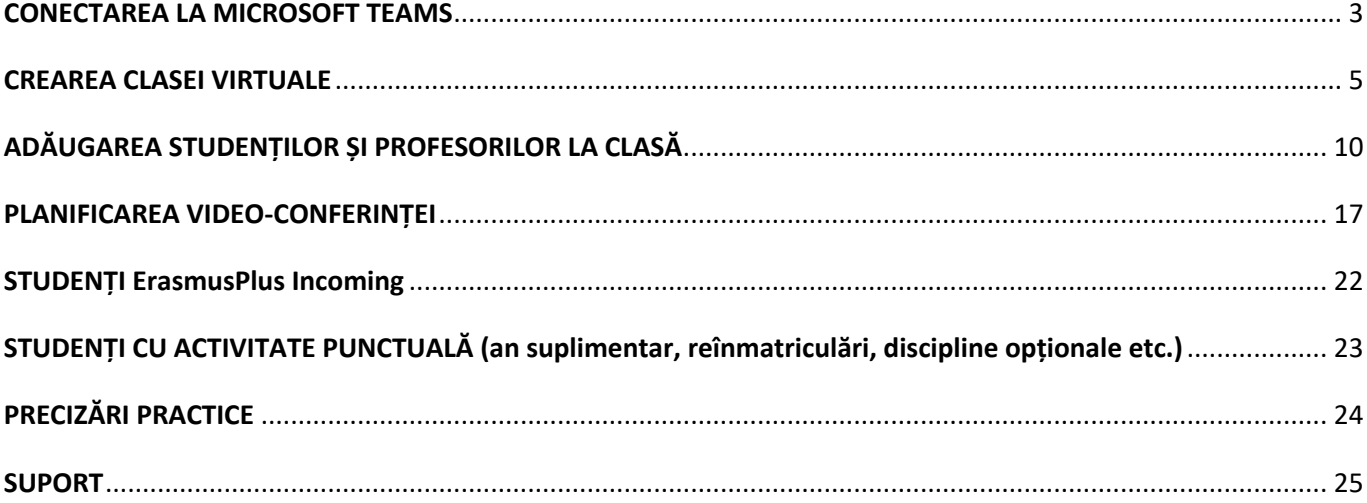

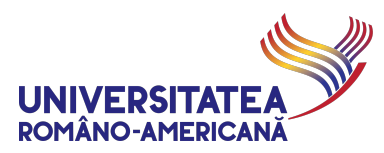

# CONECTAREA LA MICROSOFT TEAMS

**1.** Se accesează portalul https://teams.office.com și cadrul didactic se identifică prin adresa de email @rau.ro. În cazul în care doriți să verificați detaliile privind adresa de email instituțională sau instrucțiunile de utilizare a acestora, verificați pagina web dedicată: http://web.rau.ro/modules.php?name=Content&pa=showpage&pid=536

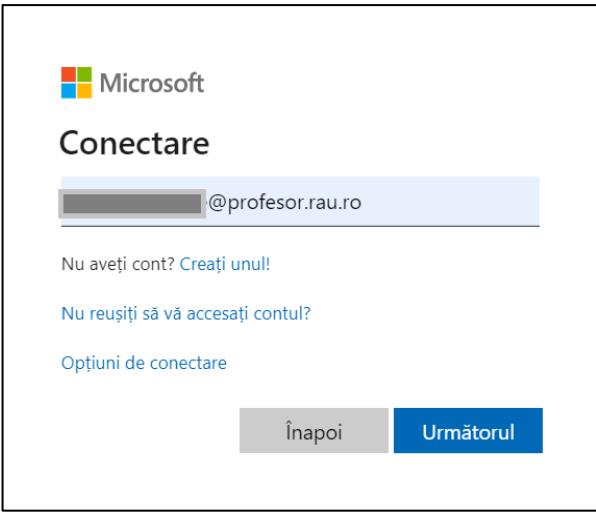

**2.** Se selectează opțiunea de *Cont de la locul de muncă sau de la școală (creat de departamentul IT)*

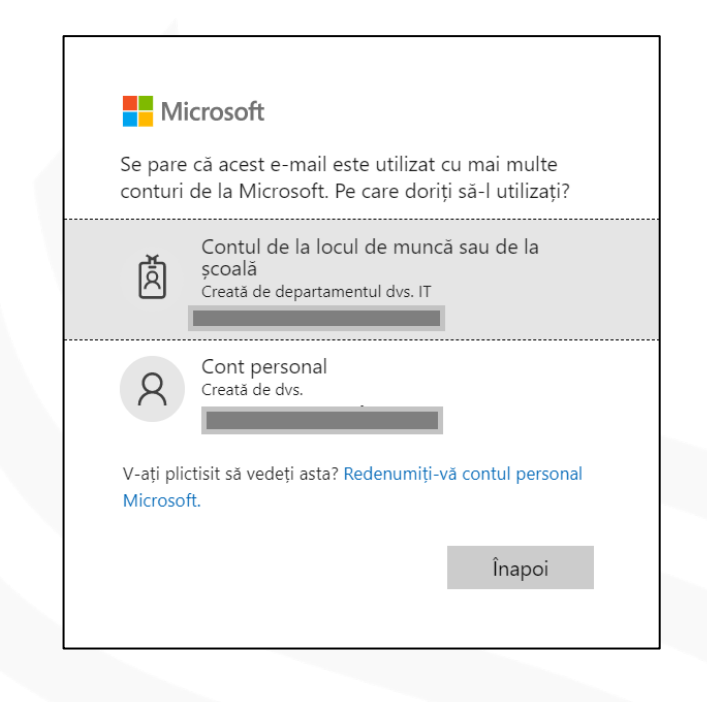

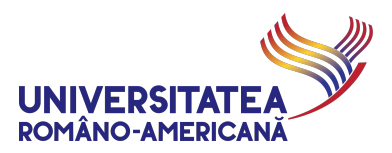

**3.** Se introduce parola contului de Office 365

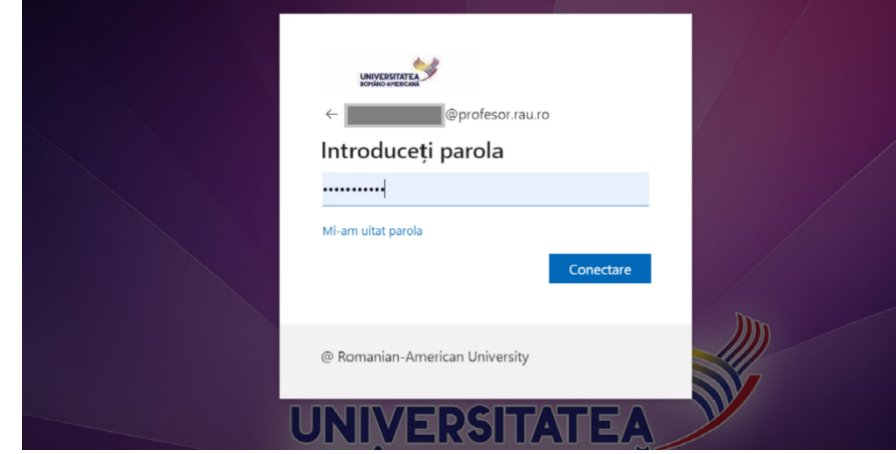

Pentru organizarea de cursuri video online **recomandăm NUMAI utilizarea variantei de desktop a aplicației** *Teams* (fie pentru PC-uri cu sistem de operare Windows, fie pentru cele cu MacOS). Aplicațiile de telefon/tabletă NU au același set extins de funcții și capabilități.

*Aplicația Teams se găsește și în Google Play și Apple Store pentru telefoane mobile. Aplicația Teams funcționează în varianta SaaS (fără instalare suplimentară) prin Office 365, cât și ca aplicație desktop. Descărcarea acesteia, pentru utilizare ca aplicație desktop, se poate face din portalul on-line mail.rau.ro, în cadrul pachetului complet Office 365 pentru desktop.*

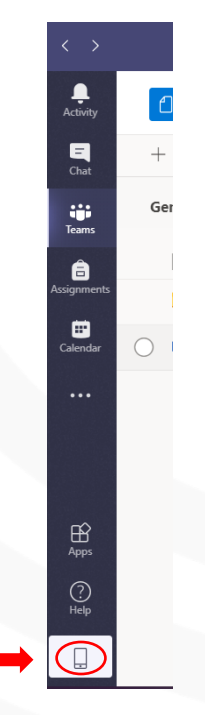

**4.** După instalarea aplicației desktop sau pe dispozitiv mobil (telefon, tableta etc.) este posibil să fie necesară identificarea cu aceleași detalii (@rau.ro)

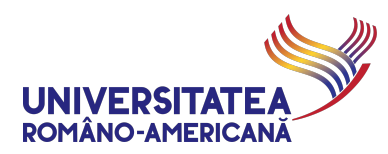

# CREAREA CLASEI VIRTUALE

**5.** În pagina de start a aplicației *Teams* se selectează din meniul din stânga opțiunea *Teams* (Echipe) (1) și se utilizează opțiunea *Join or create team* (Alătură-te sau creează echipa) (2)

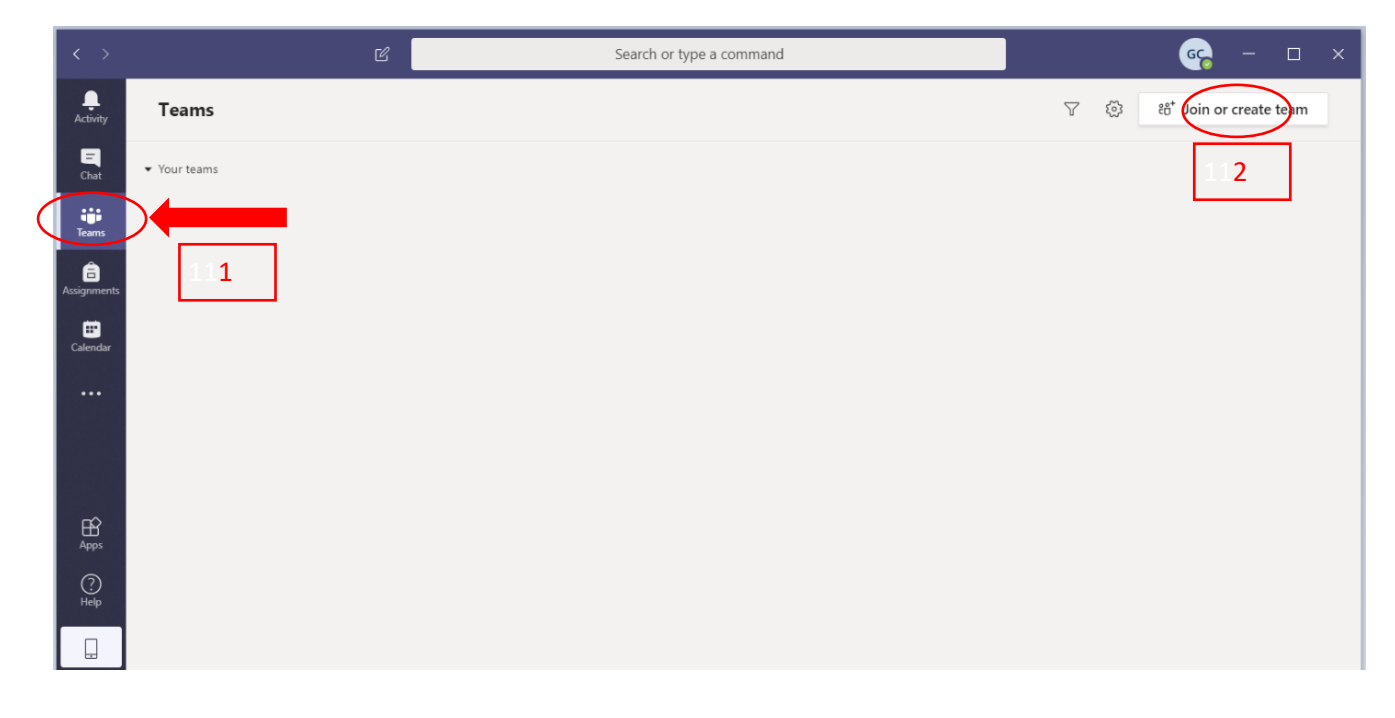

#### **6.** Se selectează opțiunea *Create a team*

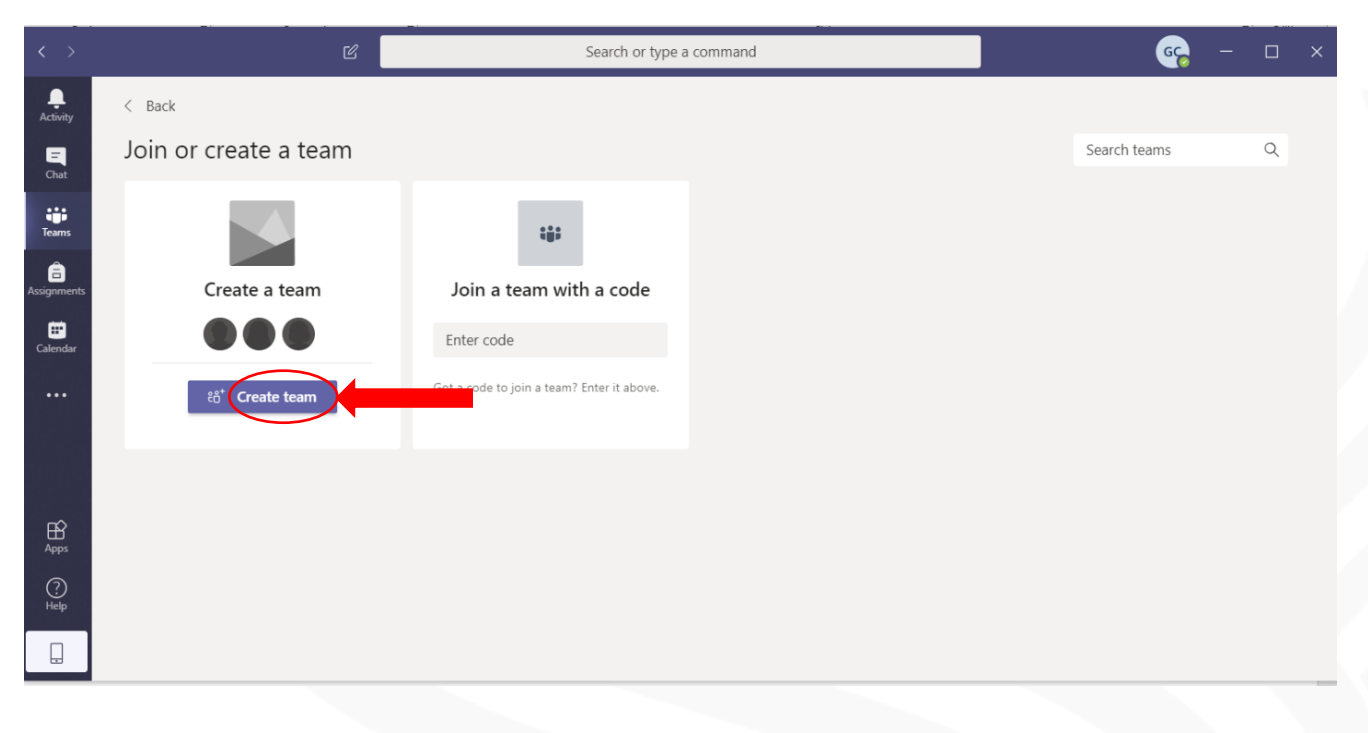

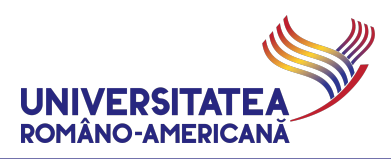

- **7.** Se recomandă utilizarea opțiunii *Class*, care permite crearea a trei zone distincte:
- zona *postare materiale didactice* (care se poate edita de profesor și doar vizualiza de către toți studenții înscriși pentru activitatea didactică)
- zona de *discuții* (în care profesorul și studenții pot vizualiza și edita)
- zona privată (la care au acces profesorul și fiecare student în parte, fiind invizibilă pentru restul studenților)

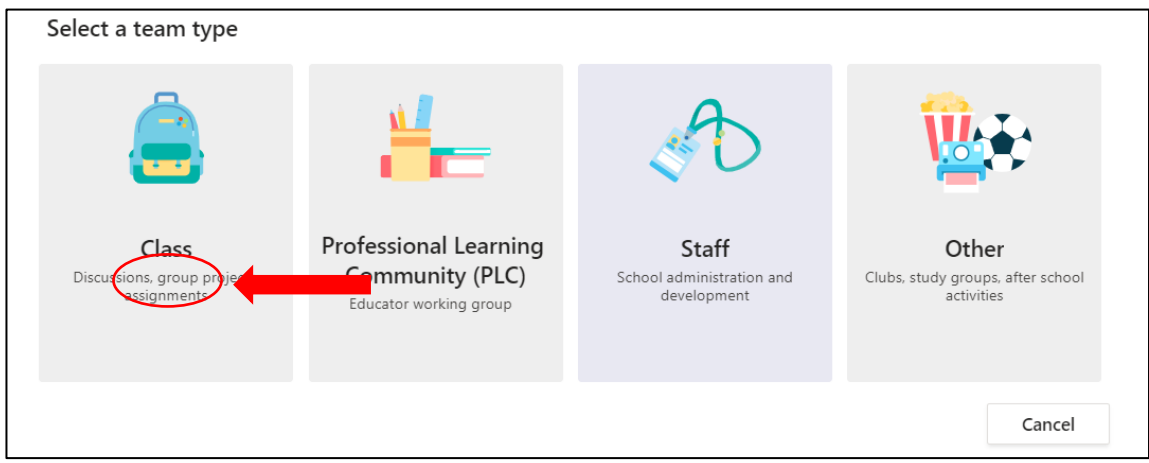

În **definirea audienței** se recomandă utilizarea următoarei taxonomii:

a) pentru cursuri licență

#### **AAAA-AAAA C LIC programlicență Aan Nume curs**

ex. 2022-2023 C LIC IE A1 Programare JAVA

**ATENȚIE – NU utilizați diacritice în denumirea codificată a cursurilor**

#### **DENUMIRE PROGRAME DE STUDII DE LICENȚĂ (pentru completat zona PROGRAMLICENȚĂ)**

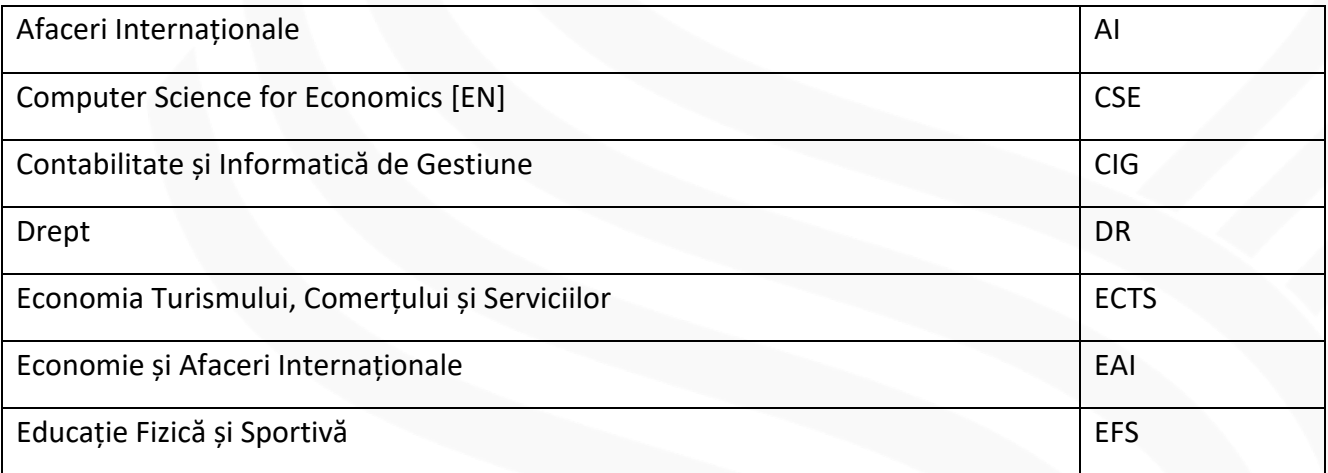

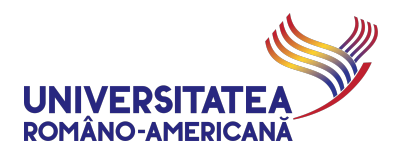

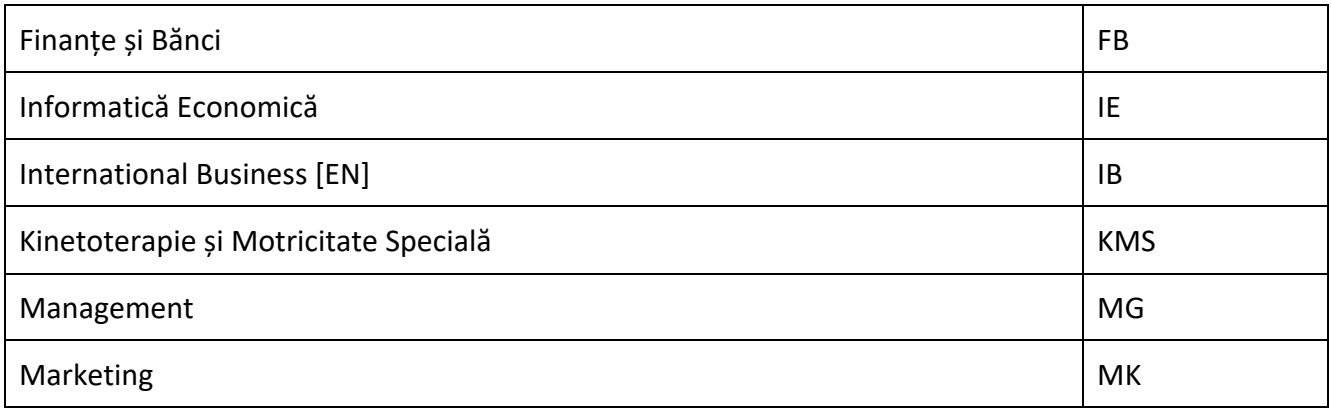

Pentru cuplaje, se adaugă în denumirea echipei toate programele de studiu cuplate.

### ex. 2022-2023 C LIC AI+ECTS A1 Birotică

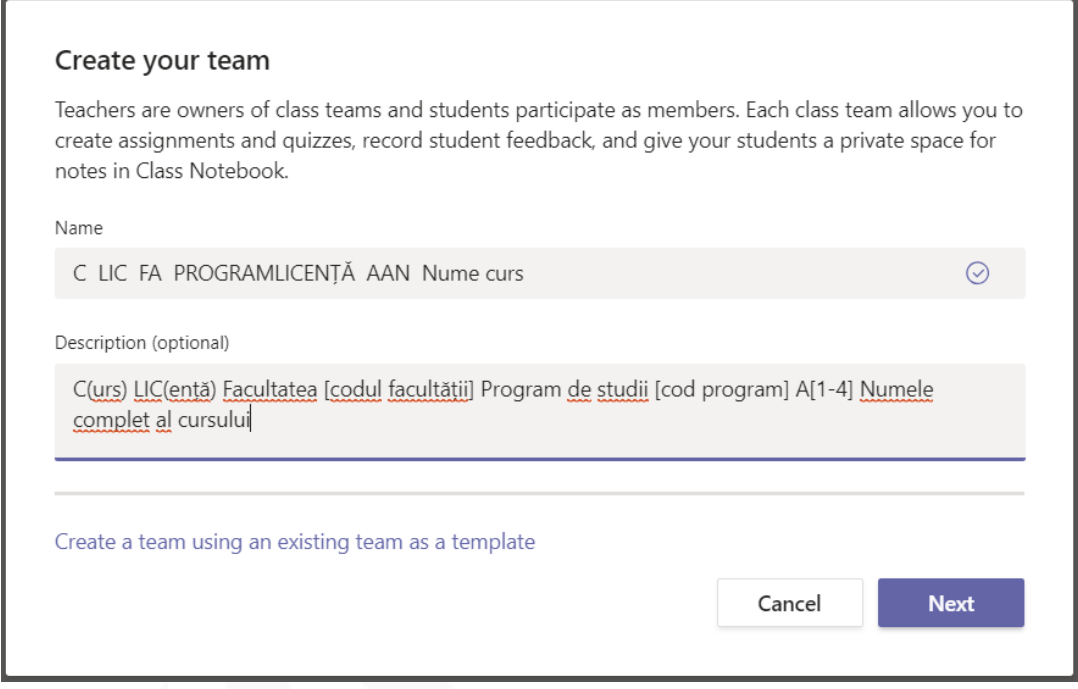

b) pentru seminare și laboratoare licență

### **AAAA-AAAA S LIC programlicență Ggrupa Nume curs**

ex. 2022-2023 S LIC IE G607 Programare JAVA

**ATENȚIE – NU utilizați diacritice în denumirea codificată a seminarelor**

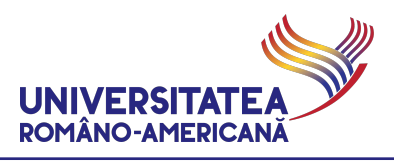

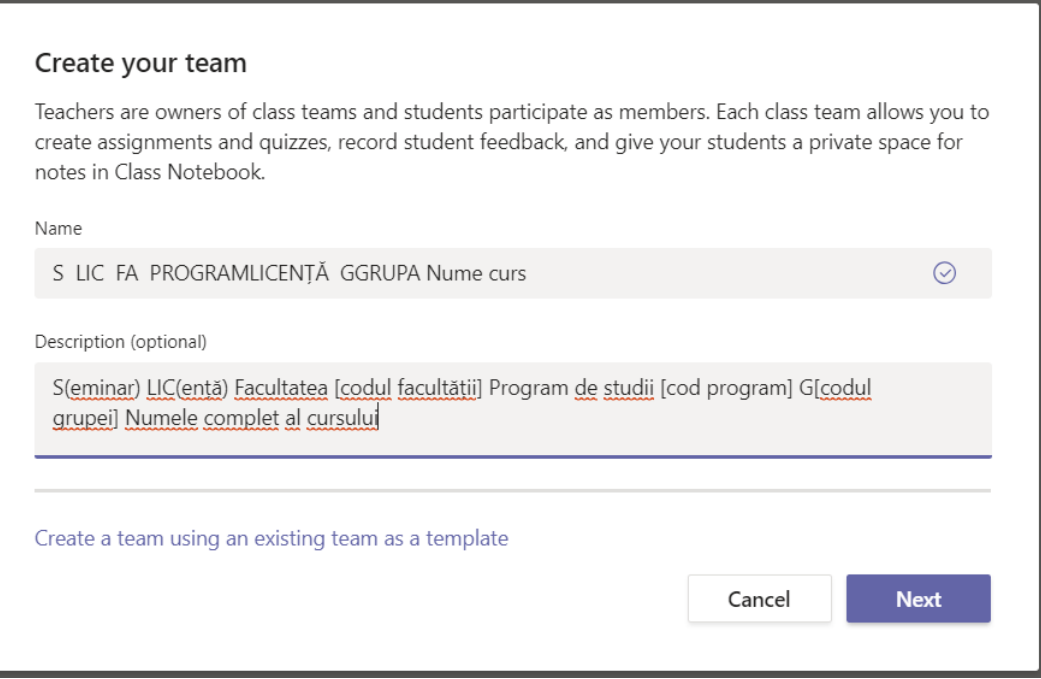

*Recomandăm procedura de copy/paste, din tabelul de mai jos, la momentul căutării și adăugării grupelor la un curs/seminar. În cazul în care platforma Microsoft Teams este suprasolicitată există posibilitatea ca o anume căutare punctuală să returneze faptul că nu a găsit grupa respectivă – în acest caz vă rugăm să reveniți cu o căutare peste 5-10 secunde (verificând și faptul ca textul căutat este exact cel din tabelul următor).*

c) pentru cursuri masterat

### **AAAA-AAAA C MS programmasterat Aan Nume curs**

ex. 2022-2023 C MS IEM A1 Aplicatii Web si Tehnologii Integrate

2022-2023 C MS AI+MM AIM+AAT A1 Sisteme de culegere open-source a datelor

**ATENȚIE – NU utilizați diacritice în denumirea codificată a cursurilor**

### **DENUMIRE PROGRAME DE STUDII DE MASTERAT (pentru completat zona PROGRAMMASTERAT)**

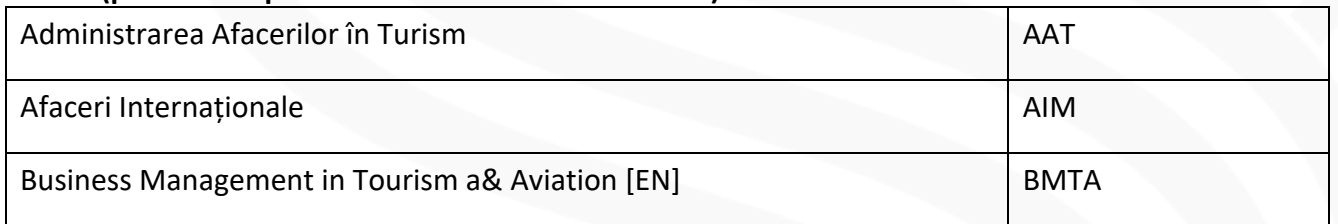

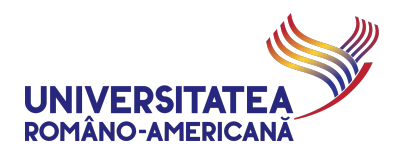

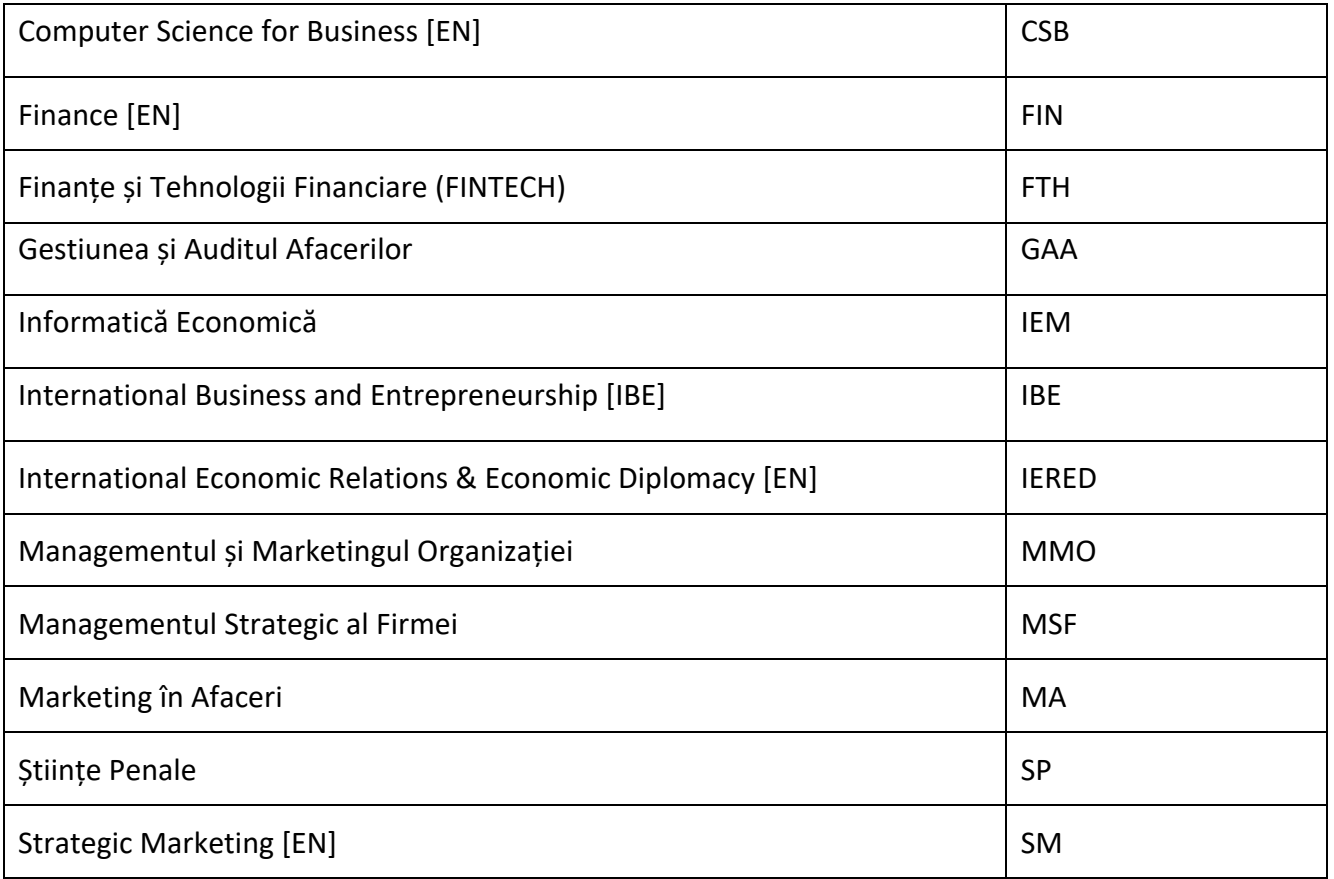

Pentru cuplaje, se adaugă în denumirea echipei toate programele de studiu cuplate.

- ex. 2022-2023 C MS IEM+AIM A1 Etica cercetării
- d) pentru seminare și laboratoare masterat

#### **AAAA-AAAA S MS programmasterat Ggrupa Nume curs**

ex. 2022-2023 S MS IEM G2IEM Sisteme de protecție a datelor cu caracter personal

**ATENȚIE – NU utilizați diacritice în denumirea codificată a seminarelor**

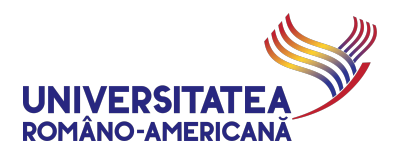

# ADĂUGAREA STUDENȚILOR ȘI PROFESORILOR LA CLASĂ

**8.** După introducerea numelui clasei și descrierii, se solicită adăugarea de studenți și profesori. Pentru adăugarea studenților se introduce numărul grupei, conform listei de mai jos. După introducere, grupa este identificată automat și sugerată pentru selecție.

# Add people to "C LIC FA PROGRAMLICENȚĂ AAN Nume curs"

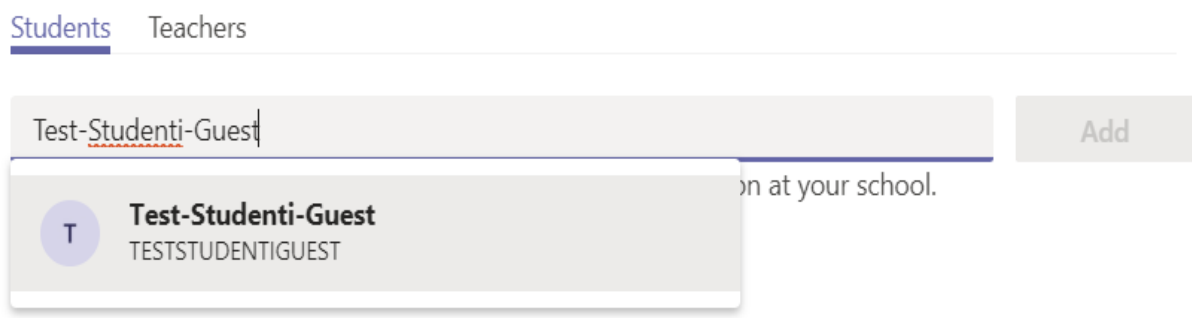

**9.** După selectarea opțiunii sugerate, grupul selectat apare în caseta de dialog.

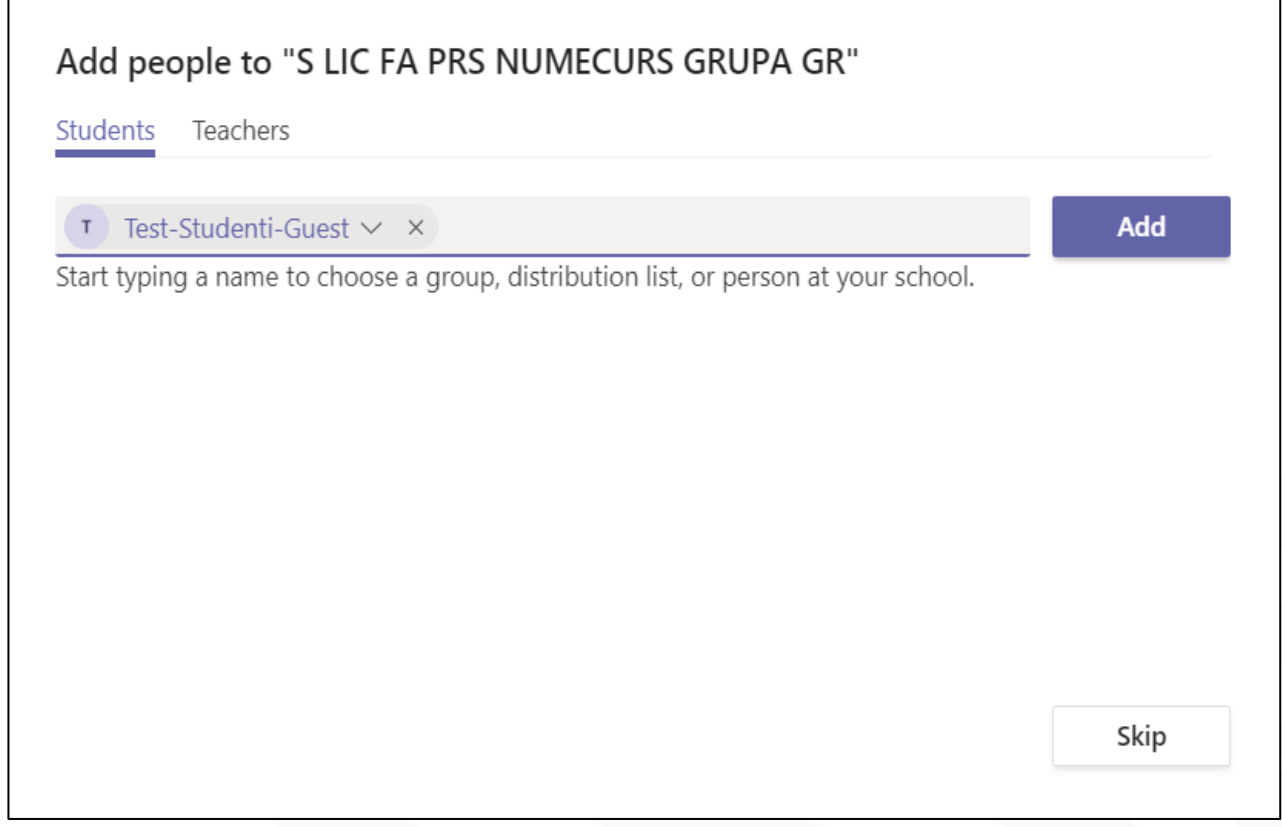

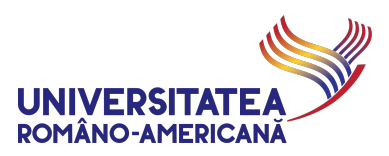

### **LISTA GRUPELOR 2022-2023** (denumirea exactă sub care se regăsesc în platforma*Microsoft Teams*)

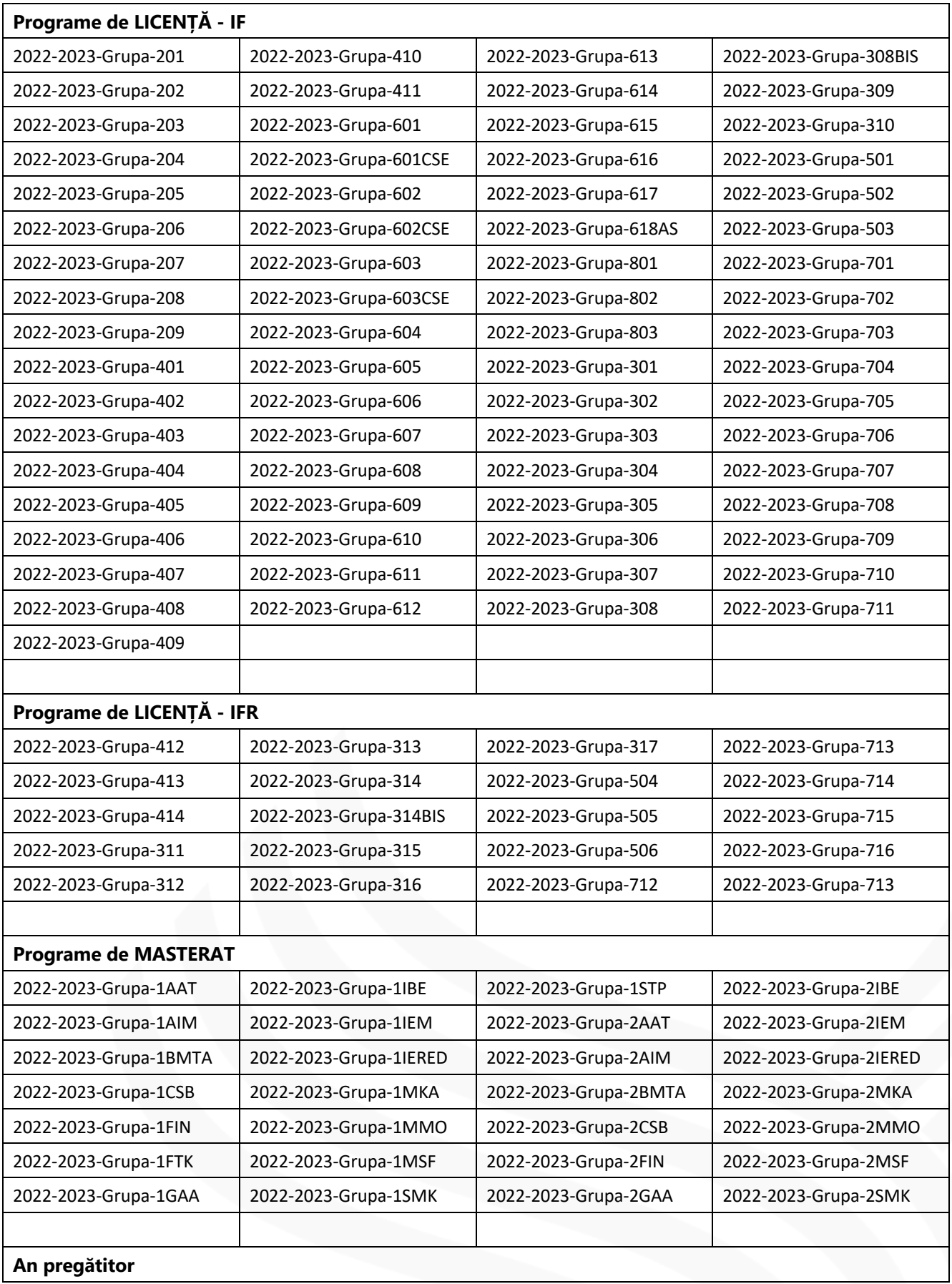

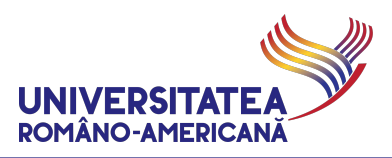

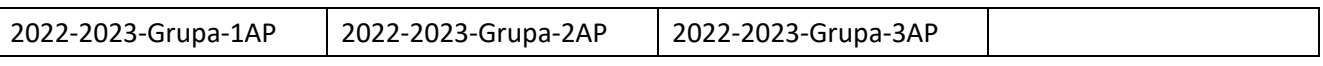

## **10.** Pentru adăugarea studenților se utilizează butonul *Add* (Adaugă), rezultând:

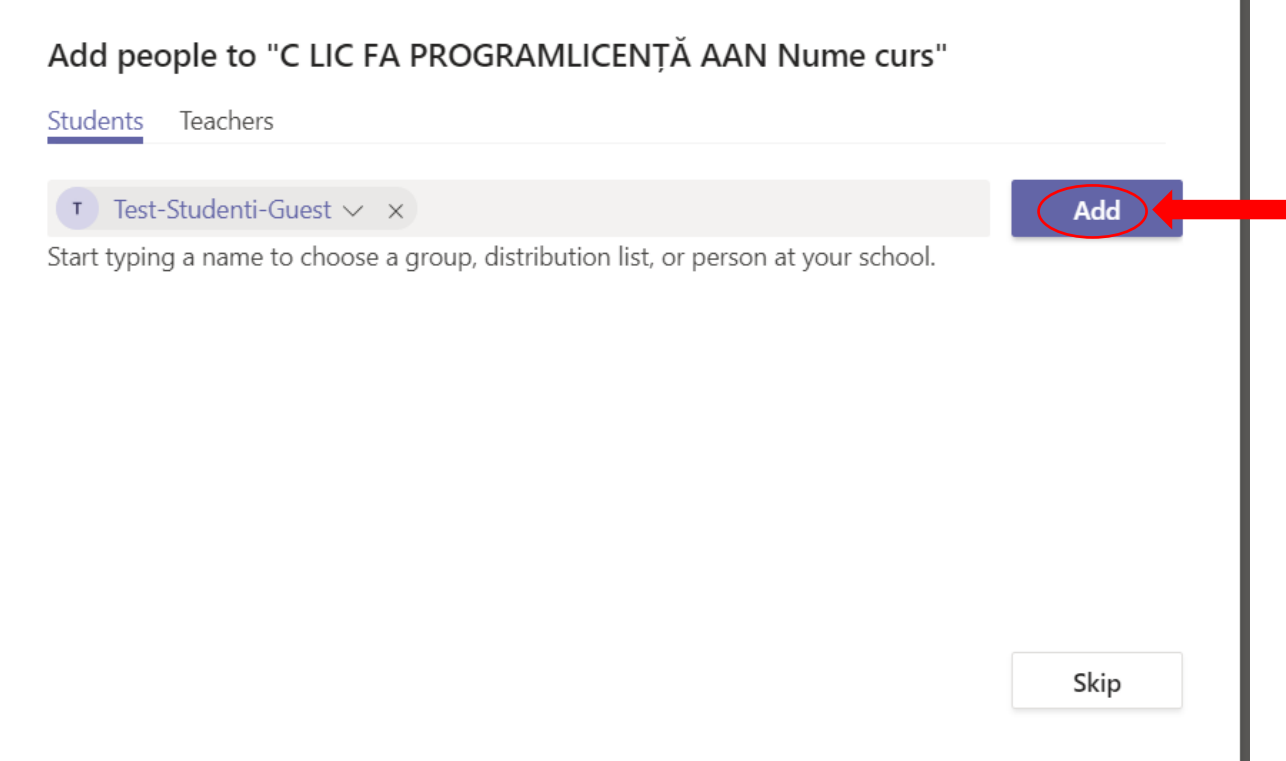

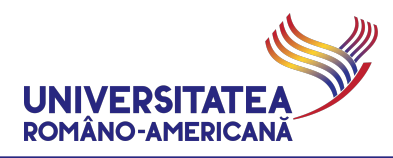

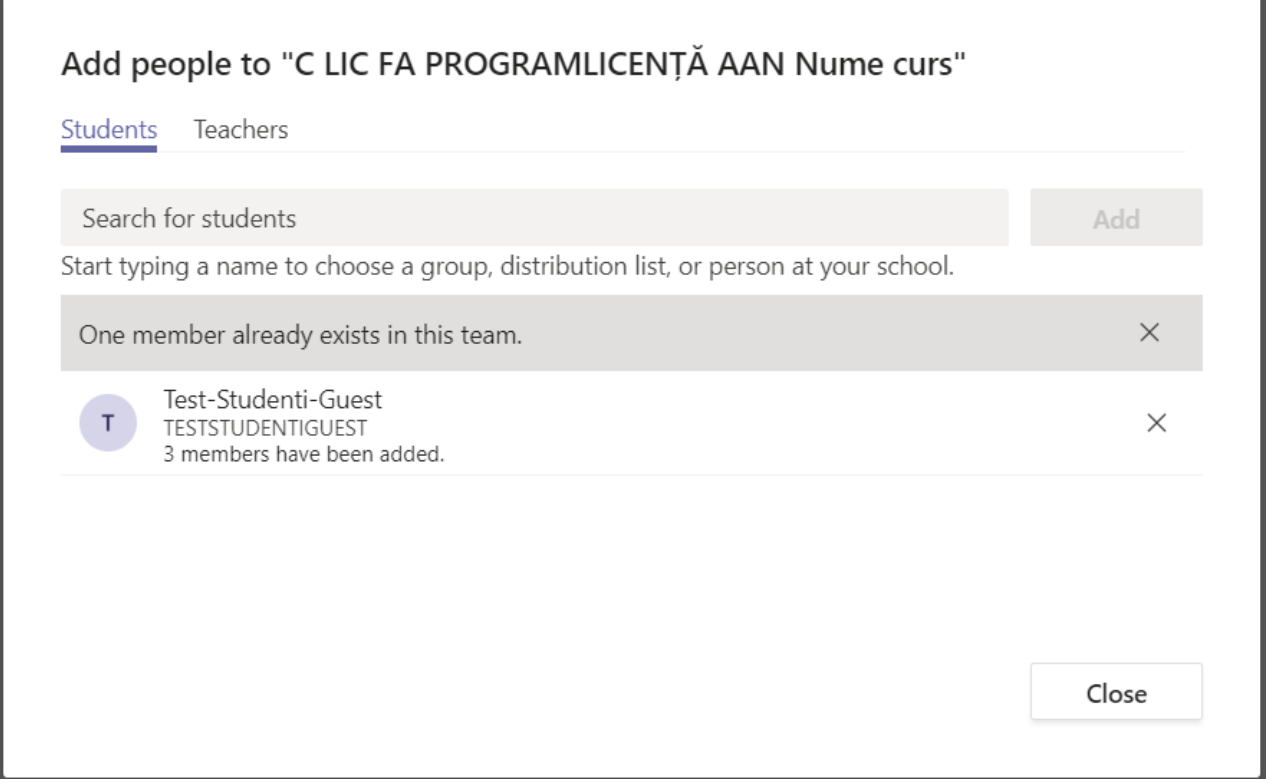

## Add people to "S LIC DR DR G712 Sistemul european de protectie a drepturilor omului"

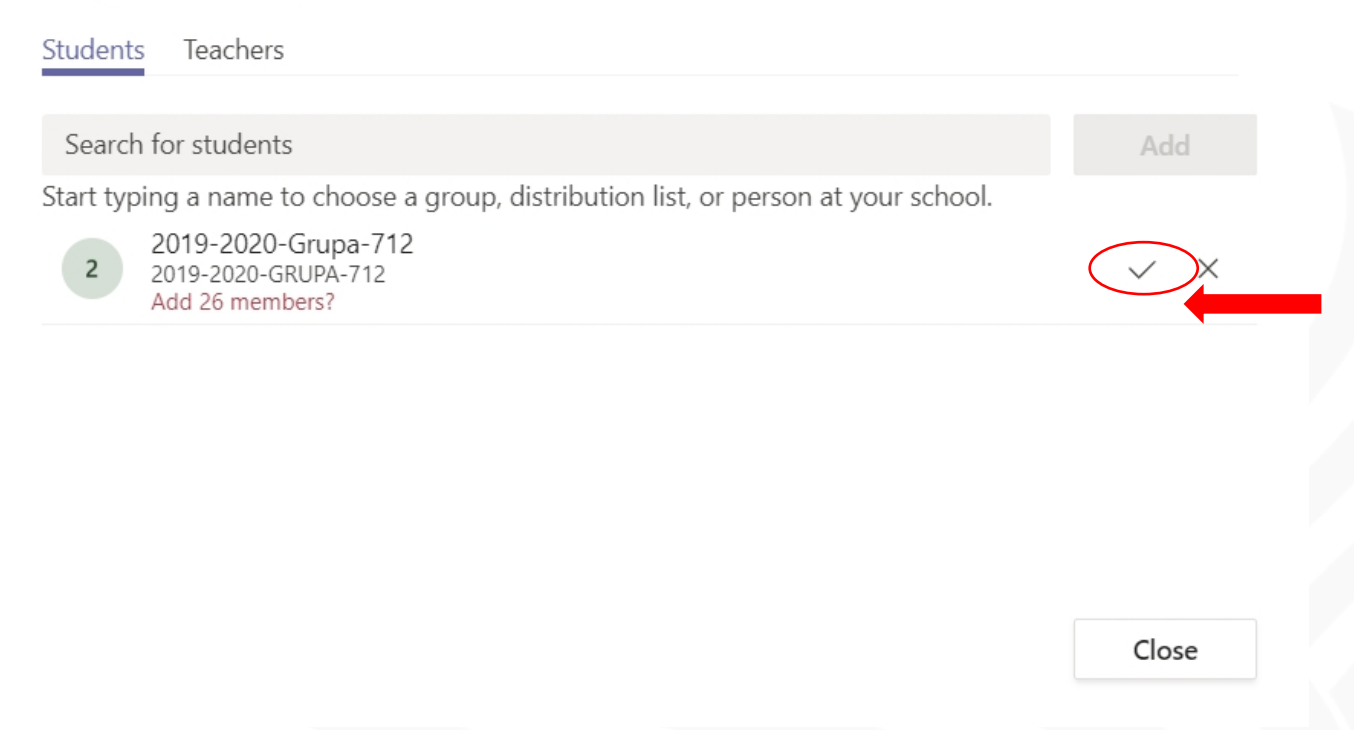

**ATENȚIE – Grupurile cu peste 25 de participanți necesită o confirmare suplimentară**

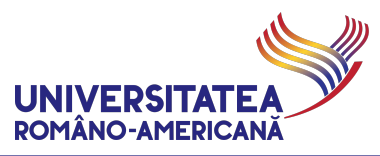

În cazul în care grupa adăugată are mai mult de 25 de participanți apare necesitatea unei confirmări suplimentare, printr-o bifă în dreptul grupei respective. Este OBLIGATORIU să apăsați printr-un click bifa de confirmare și abia apoi apăsați pe *Close (Închide)*.

**11.** Pentru adăugarea mai multor formații de studiu (sunt definite doar grupe, pentru cursuri și cuplaje se adaugă toate grupele, pentru studenții de la materii opționale/restanțe/credite/ErasmusPlus conturile de email instituționale ale acestora se vor adăuga individual), se reia procesul de la pasul 9.

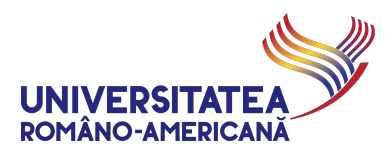

**12.** Se adaugă profesorii titulari (pot fi titularul de curs și seminar) și contul de verificare administrativă **adminonline-[facultate]@rau.ro** și se apasă butonul *Add* (Adăugare). Se finalizează definirea clasei prin butonul *Close* (Închide).

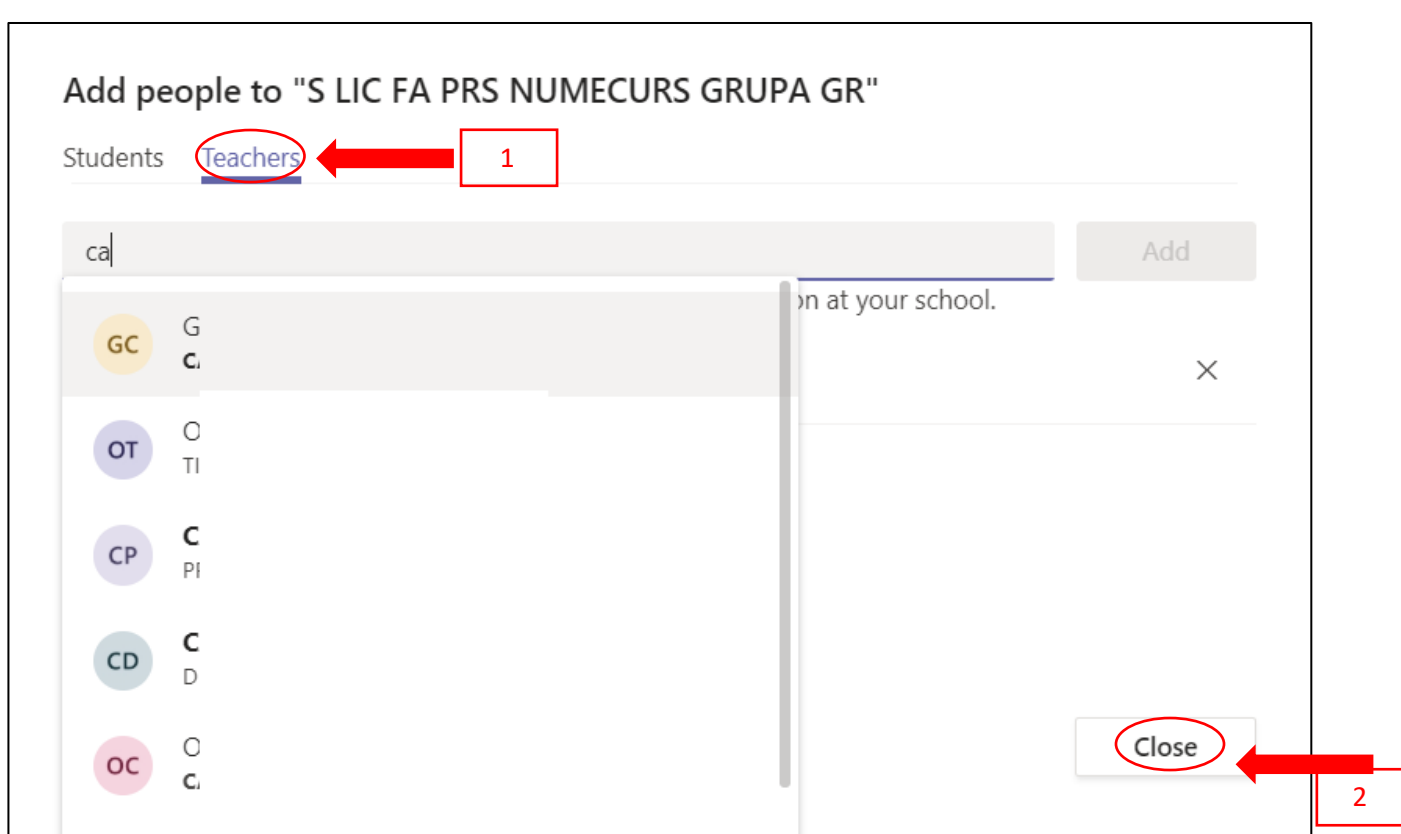

**ATENȚIE – profesorul ce definește echipa este adăugat implicit de sistem**

#### **CONTURI ADMINONLINE-[FACULTATE]@PROFESOR.RAU.RO (se adaugă obligatoriu ca PROFESOR la crearea unei clase)**

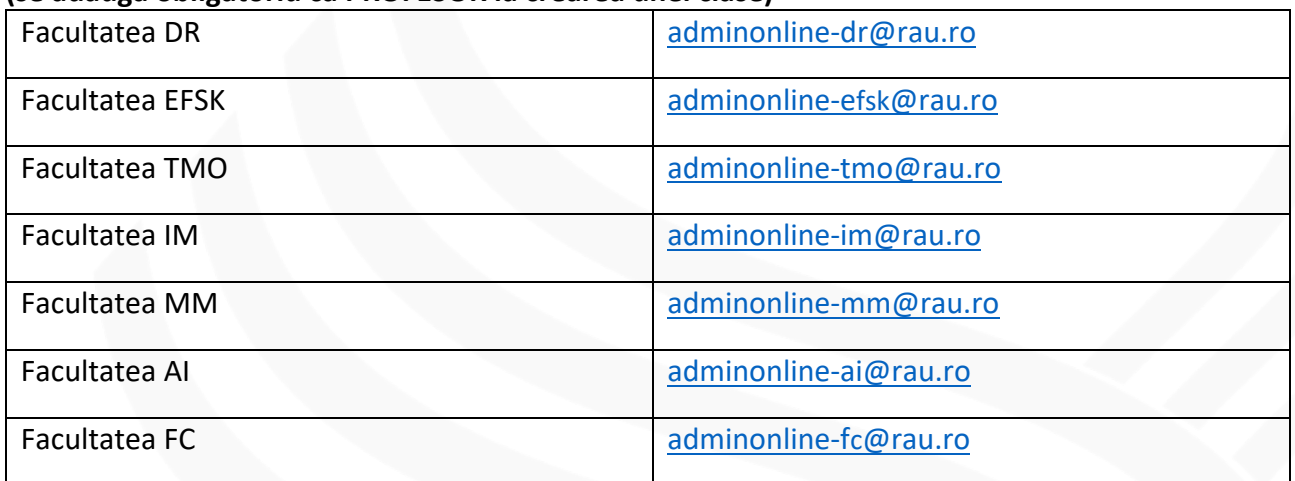

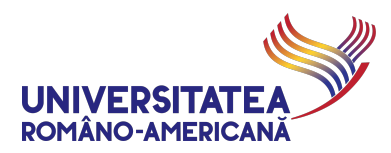

**13.** Profesorii și studenții vor primi mesajul de mai jos:

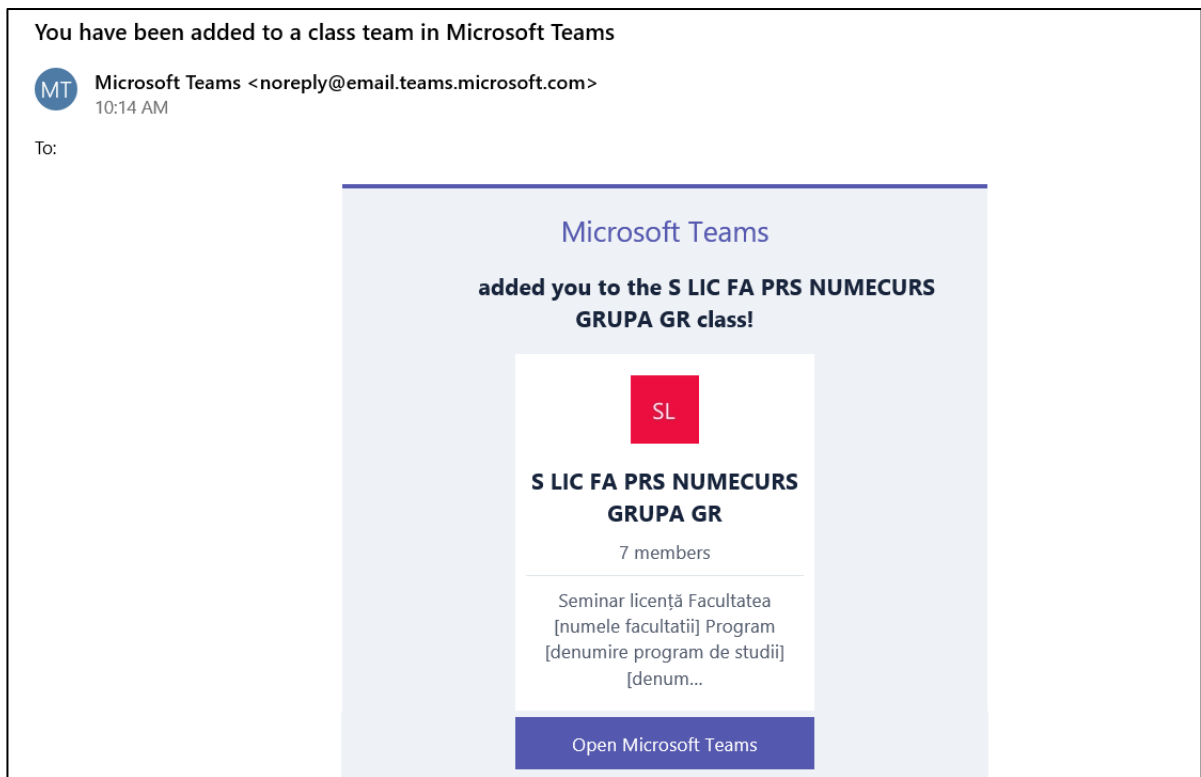

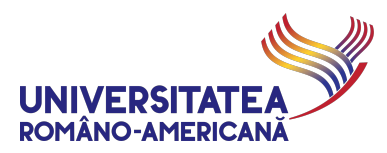

# PLANIFICAREA VIDEO-CONFERINȚEI

**14.** După închiderea ferestrei de dialog privind definirea clasei, se deschide pagina echipei create și se selectează meniul *Calendar*, din meniul de pe partea stângă

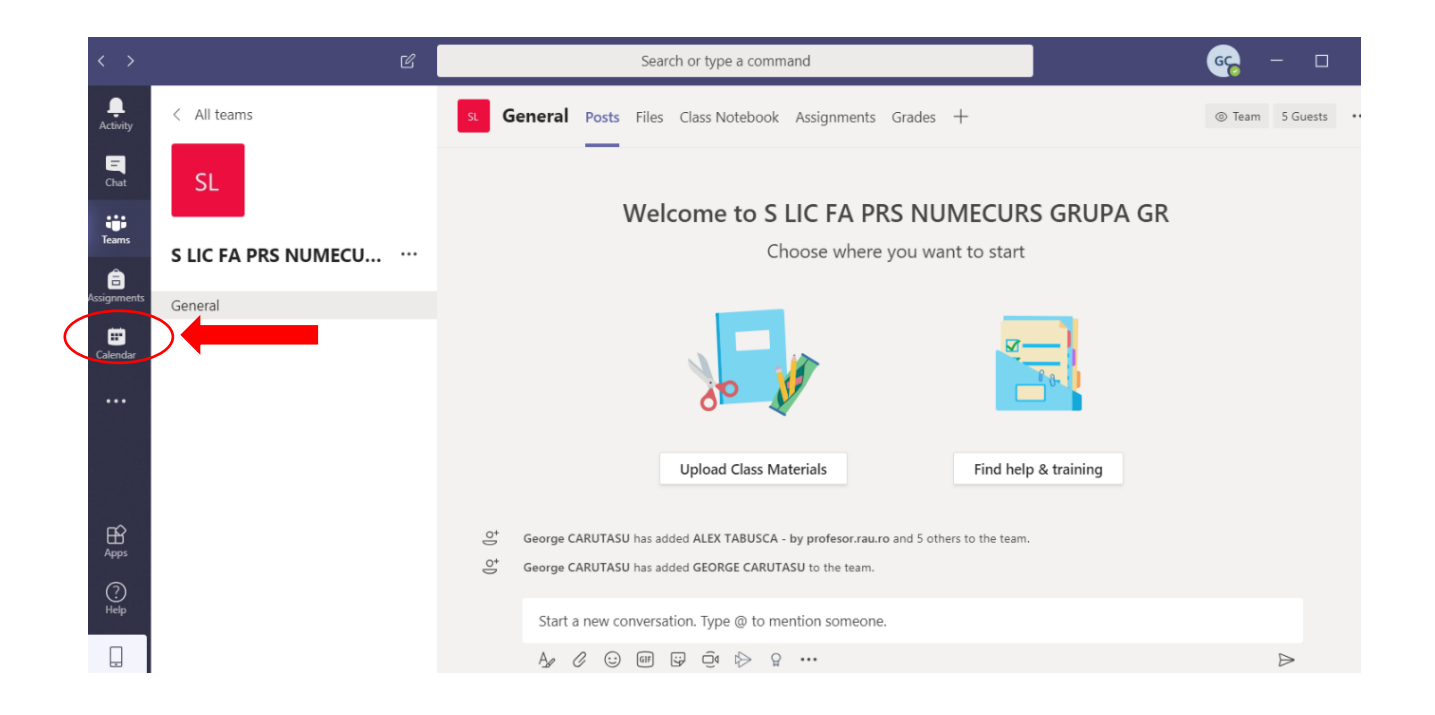

### **15.** După extinderea opțiunii calendar, se selectează *New meeting* (Întâlnire nouă)

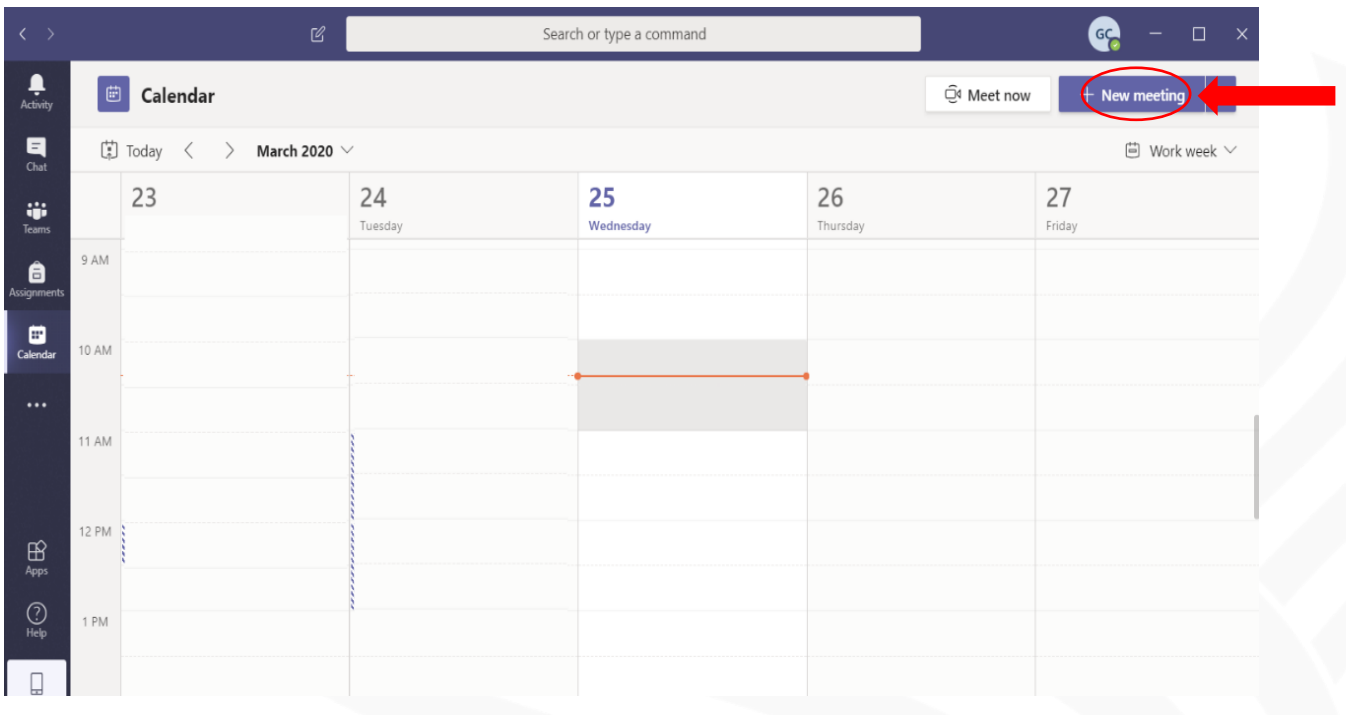

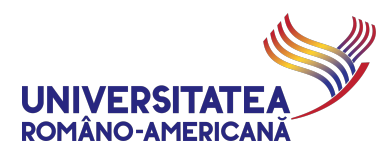

**16.** Se denumesc întâlnirile (ex. Curs 1, Seminar 1 etc.) si se planifică în conformitate cu orarul fizic (www.rau.ro). Se recomandă utilizarea *Channel* (Canal) General al echipei relevante pentru cursul/seminarul respectiv **[1]**. După selectarea unui canal dintr-o anumită echipă, butonul *Save* (Salvare) **[2]** devine *Send* (Trimite) **[2b]**, iar prin utilizarea acestui se va trimite automat un mesaj către toți participanții în echipa (atât profesori cât și studenți).

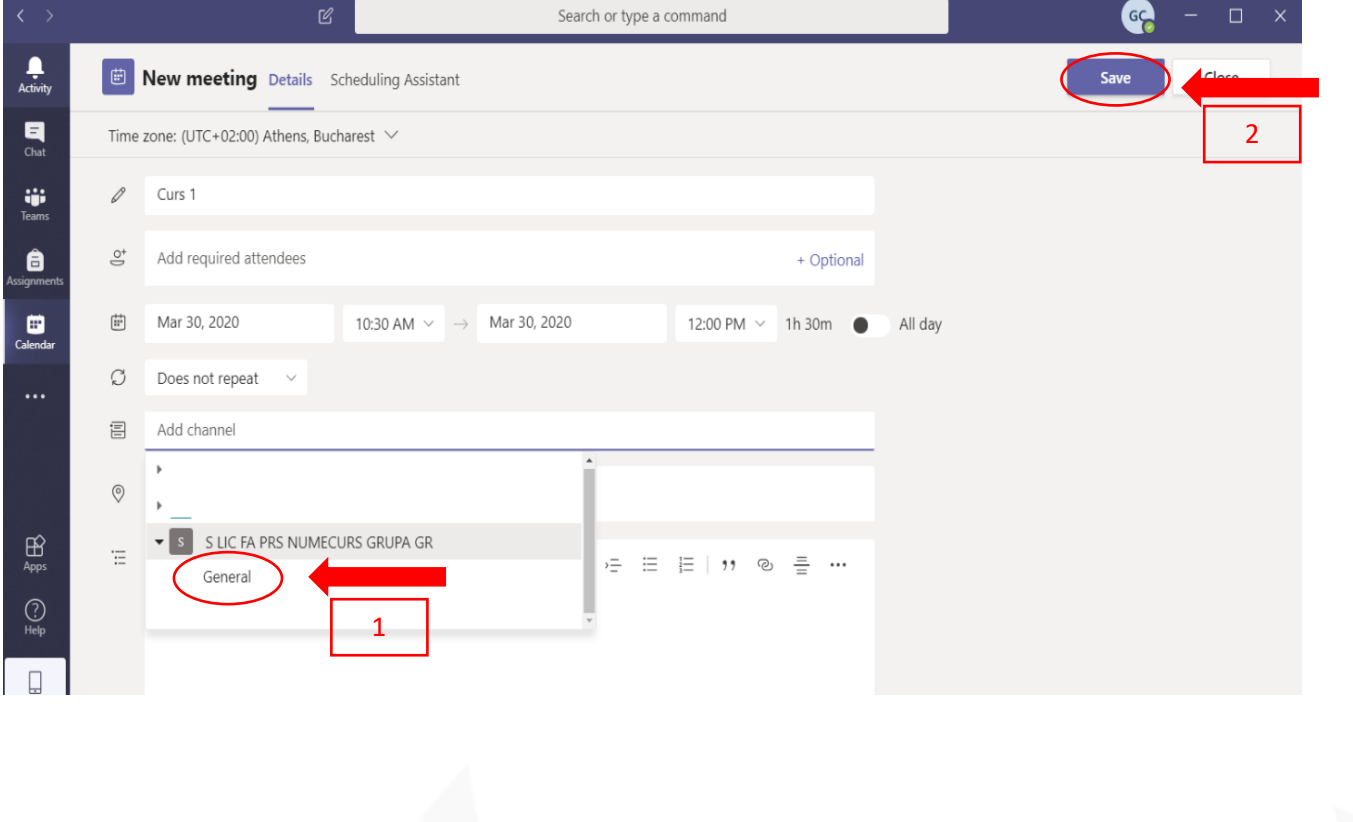

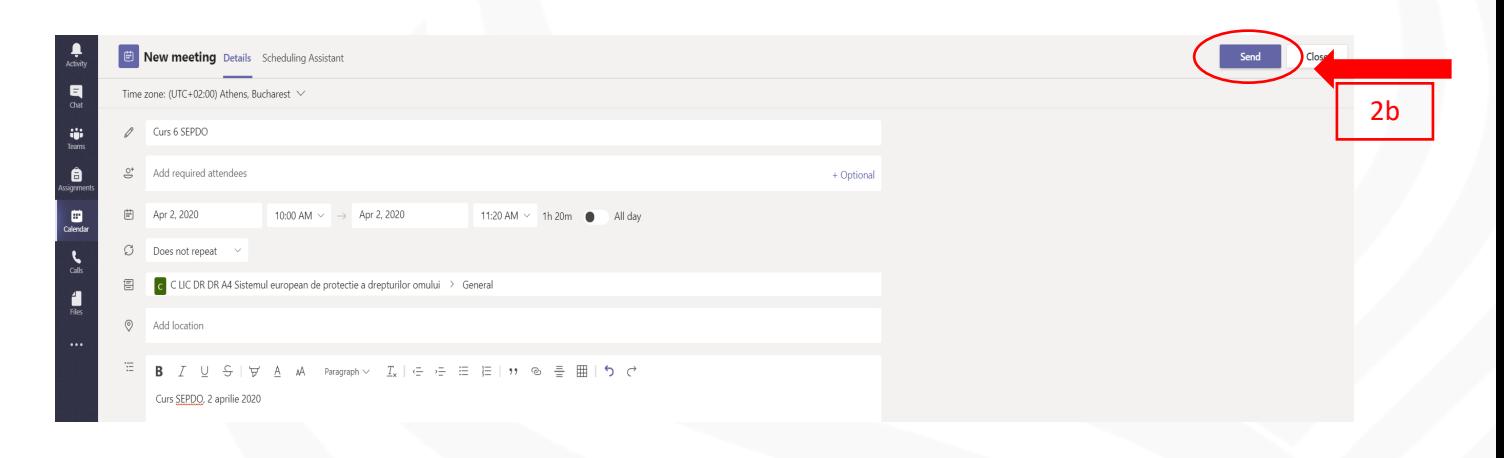

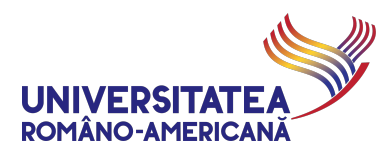

**17.** După finalizarea programării unei activități, participanții în echipă primesc un mesaj prin poștă electronică, de forma:

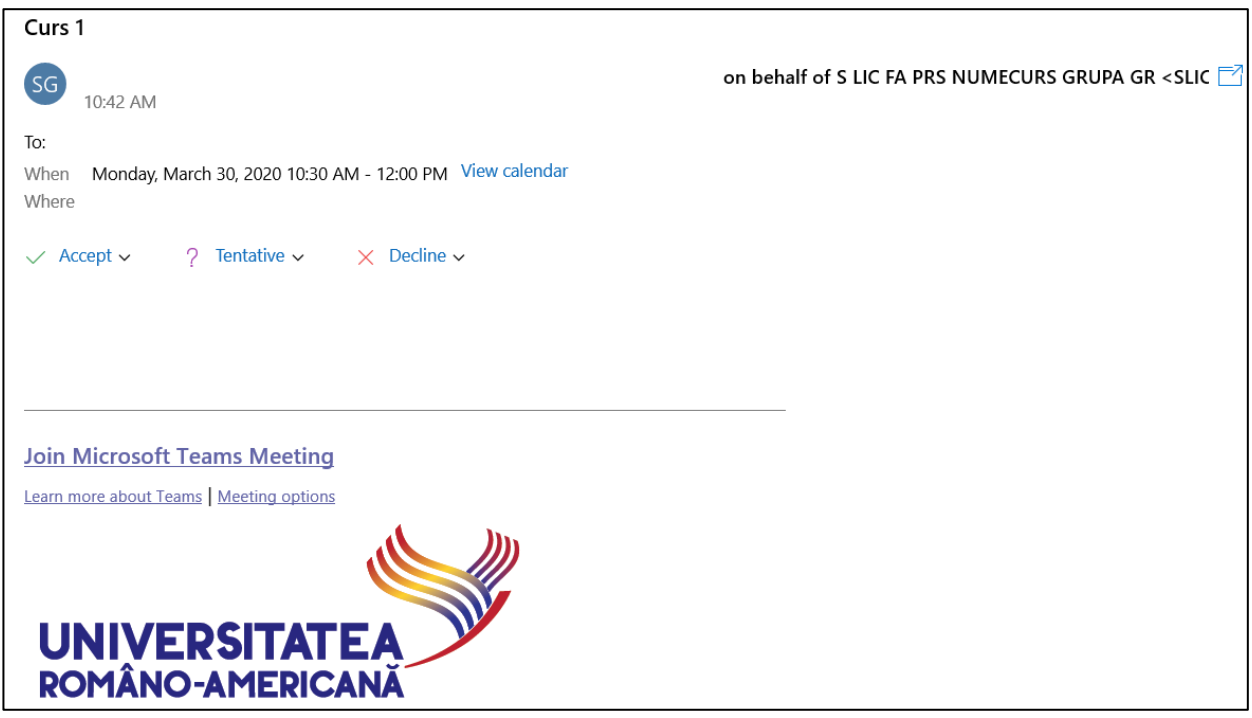

**18.** Prin *Accept* (Acceptare) si *Send the response now* (Trimite răspuns acum), videoconferința va fi vizibilă în *Calendar* și notificată pe toate dispozitivele la care este conectat profesorul. Accesarea întâlnirii se face prin linkul din email sau direct din calendar - *Join Microsoft Team Meeting*.

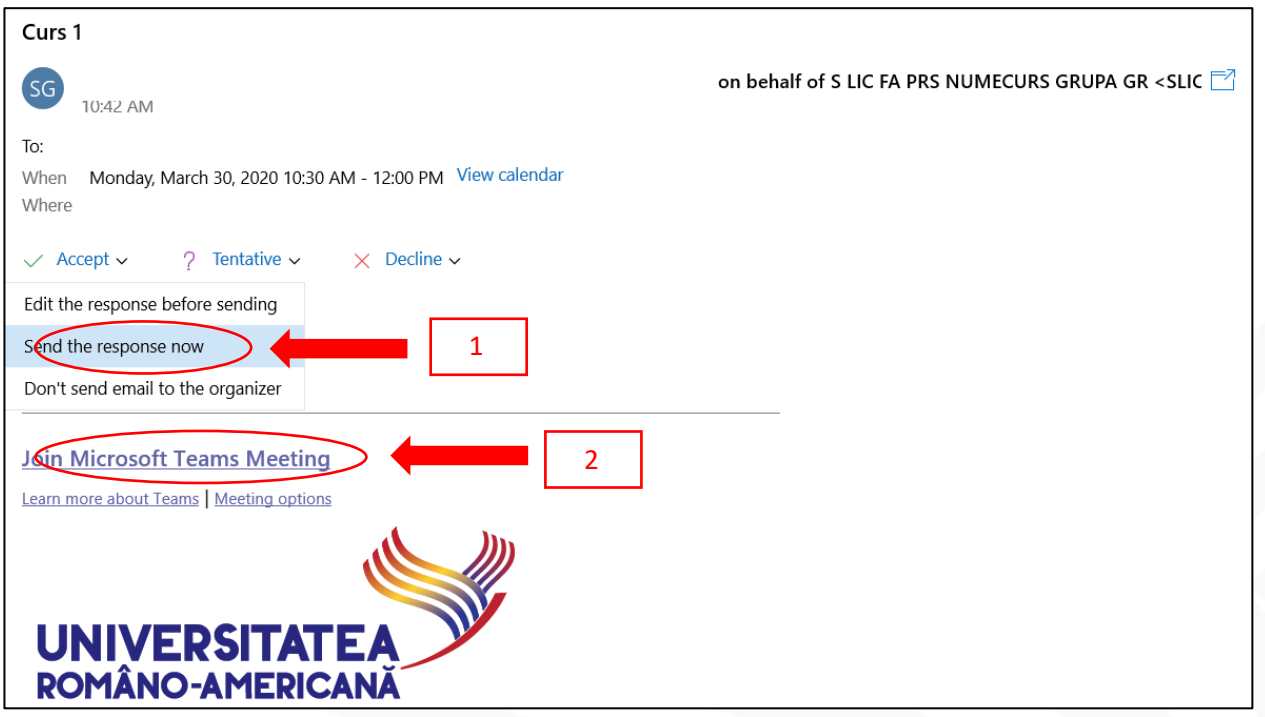

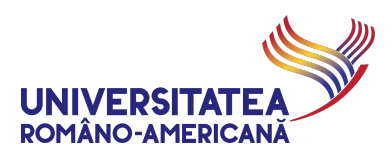

**19.** După accesarea link-ului se va iniția conferința:

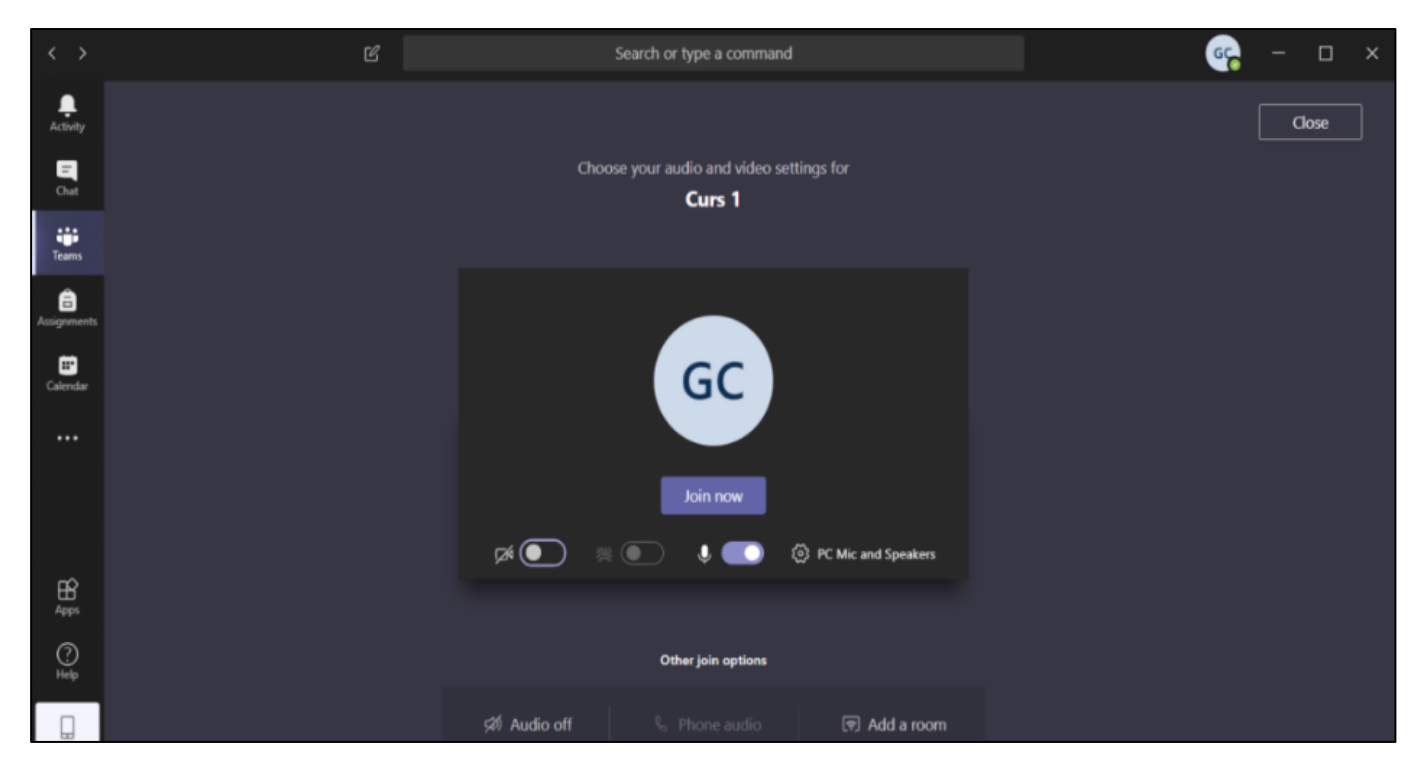

ATENTIE! Pentru ultima versiune MS Teams conferința se va iniția în fereastră nouă:

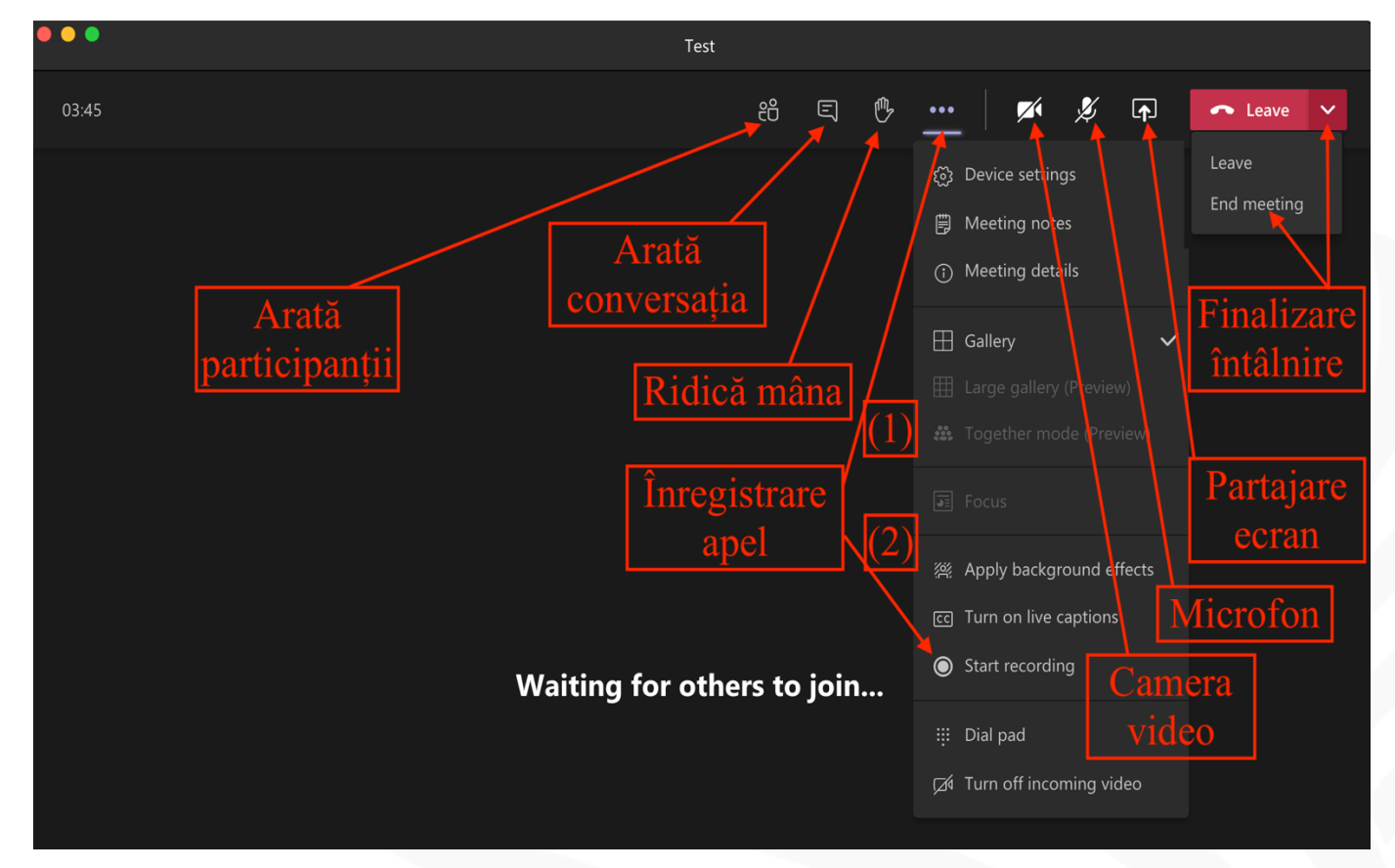

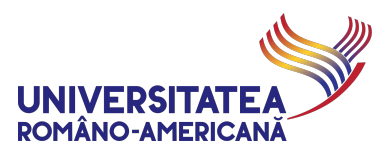

**20.** În timpul conferinței se recomandă blocarea microfoanelor celorlalți participanți prin apăsarea butonului "Arată participanții" și activarea acestora individuală, când este nevoie (participanții pot reactiva microfoanele proprii în orice moment). În ultima versiune a MS Teams participanții pot "Ridica mâna" așa cum se poate vedea la Pasul 19.

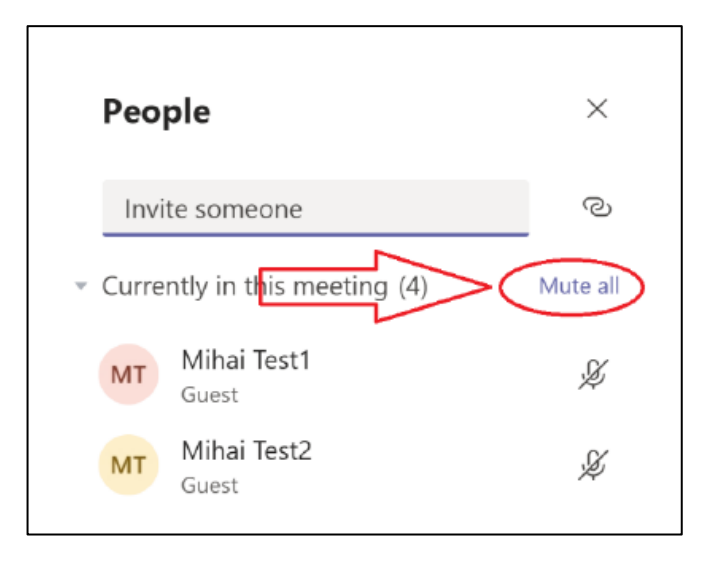

**21.** În timpul videoconferinței se pot afișa pe ecranul comun materialele didactice prin opțiunea *Share* (Partajează).

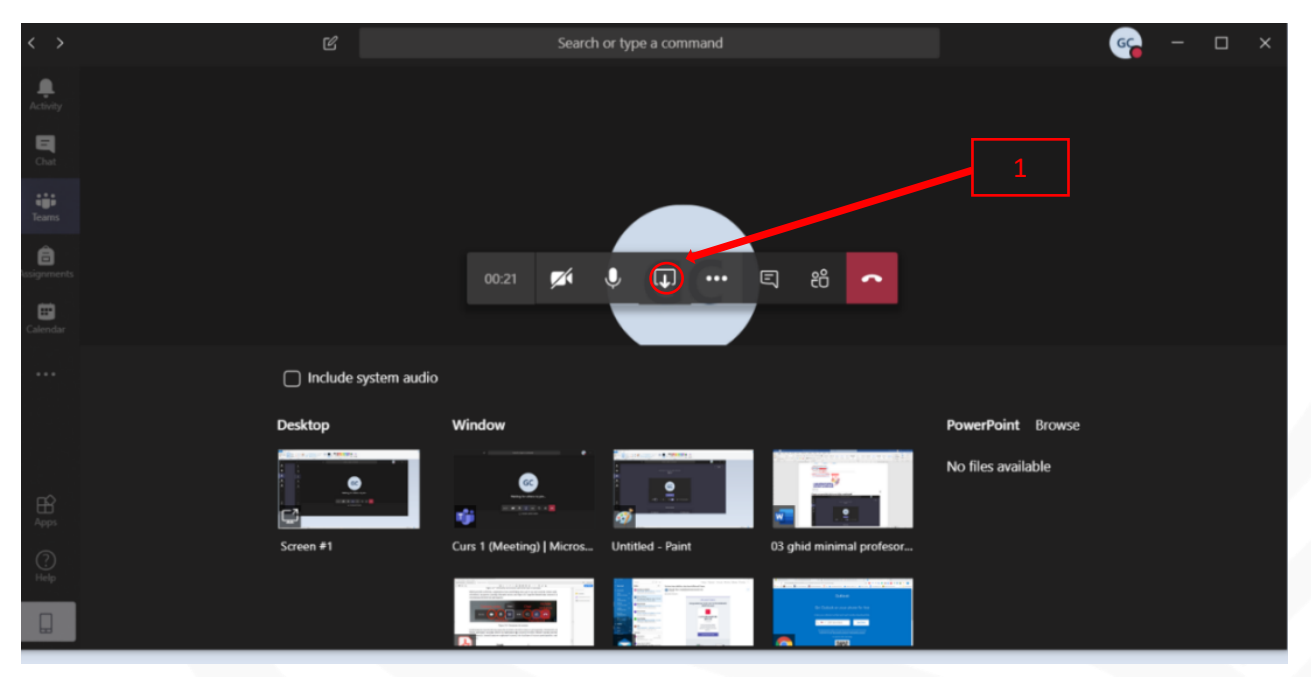

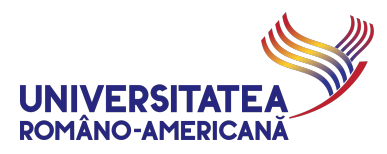

# STUDENȚI ErasmusPlus Incoming

Studenții **ErasmusPlus Incoming** primesc adrese de poștă electronică de forma:

eXX-nume.prenume@stud.rau.ro.

Aceste adrese se adaugă manual, pentru fiecare student participant la *Team*-ul care reprezintă un curs/seminar/laborator – exact prin aceeași procedura explicată mai sus pentru adăugarea grupelor, doar că în acest caz se adaugă exact adresa de email a studentului *ErasmusPlus Incoming* ce participă la activitatea respectivă.

Lista de adrese instituționale de poștă electronică ale acestor studenți, împreună cu alocarea lor pe cadre didactice/discipline, va fi transmisă titularilor de curs unde sunt înregistrați studenți din această categorie de către **Biroul Erasmus al URA**.

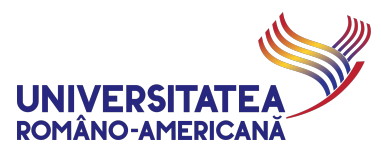

# STUDENȚI CU ACTIVITATE PUNCTUALĂ (an suplimentar, reînmatriculări, discipline opționale etc.)

Studenții care trebuie să urmeze activități didactice ce **NU SUNT** în cadrul unui parcurs standard în perioada curentă, împreună cu toată grupa din care fac parte, trebuie să ia legătura direct cu titularul cursului pe care doresc să îl urmeze, menționând **exact cursul/seminarul la care vor să participe** (în conformitate cu orarul standard publicat pe www.rau.ro) și **adresa de poștă electronică instituțională de tip @stud.rau.ro**.

Aceste adrese se adaugă manual de către un cadru didactic organizator, pentru fiecare student în asemenea situație, la *Team*-ul care reprezintă un curs/seminar/laborator – prin aceeași procedura explicată mai sus pentru adăugarea grupelor, doar că în acest caz se adaugă exact adresa de email a studentului respectiv.

ex. Studentul Ion Vasilescu, cu adresa de poștă electronică instituțională ion.i.vasilescu99@stud.rau.ro, din Grupa 999AS, vrea să urmeze cursul de *Cloud Computing*, pentru care deja a fost creată în *Teams* echipa: C MS IEM A1 Cloud computing

El trebuie să ia legătura cu cadrul didactic organizator al acestei echipe, prin poșta electronică instituțională, să notifice faptul că este un student în an suplimentar din Grupa 999AS și trebuie să urmeze cursul respectiv pe parcursul perioadei curente. Cadrul didactic va adăuga la membrii echipei și adresa de poștă electronică instituțională

menționată de student.

*Aceeași procedură se aplică în cazul studenților care au eventuale restanțe/credite la diverse cursuri care sunt organizate în acest moment și în cazul studenților care sunt înscriși la diverse discipline opționale.*

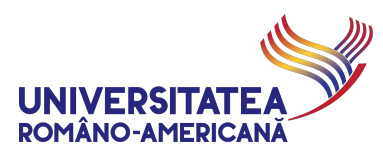

# PRECIZĂRI PRACTICE

În cazul în care doriți să modificați starea unui anumit participant la video-conferință trebuie să activați opțiunea *People* **[1]**, pentru a vedea panoul de control al participanților în partea din dreapta a ferestrei.

În timpul video-conferinței profesorul poate opri toate microfoanele participanților **[2]** sau câte unul individual **[3]**. Fiecare **participant are însă posibilitatea de a își activa/dezactiva microfonul și camera video la orice moment**.

Oricare dintre participanții la video-conferință poate partaja elemente de pe dispozitivul său în orice moment. În cazul în care doriți să suprimați această capabilitate pentru un participant, o puteți face modificându-i statutul din *Participant* în *Attendee* **[4]**. În cazul în care doriți să eliminați un participant din video-conferință puteți folosi opțiunea *Remove participant / Remove attendee* **[5]**.

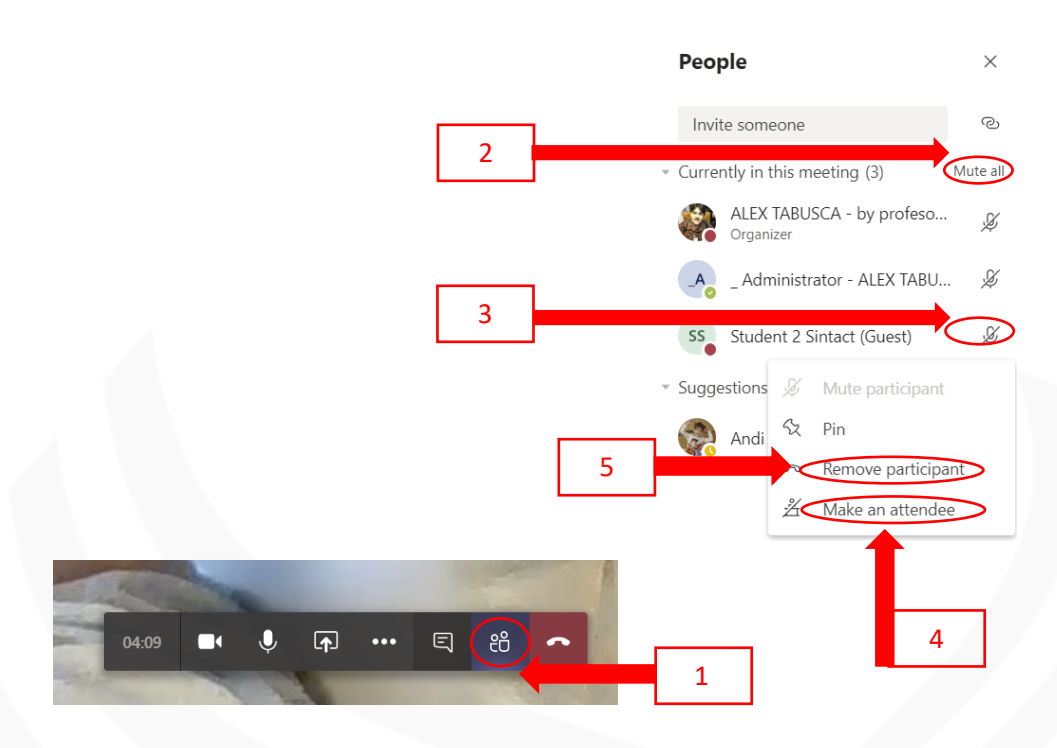

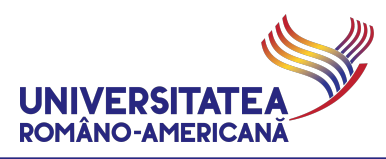

# SUPORT

Pentru suport specializat/tehnic, rugăm cadrele didactice să ia legătura cu domnul Alexandru Tăbușcă:

## alex.tabusca@rau.ro

Pentru imposibilitatea de conectare din cauza pierderii parolei pentru contul de tip @rau.ro sau cont Microsoft 365 instituțional blocat etc., rugăm cadrele didactice să ia legătura cu domnul Gabriel Negricea: gabi.negricea@rau.ro

*Versiune document: 3.00 Data diseminare versiune: 02.11.2022 14:52:00*